## **ขั้นตอนการเปลียน Password (รหัสผาน) การเขาใช E-Mail คณะวิศวกรรมศาสตร,**

- **1.** ทำการลงชื่อเข้าเข้าใช้ (Log In) E-mail ของต้นเองตามปกติก่อน
- **2.** ทําการคลิกรูปเฟ'องดานขวาของหนา E-mail และเลือนลง มาคลิกที่ **Settings** ดังรูป

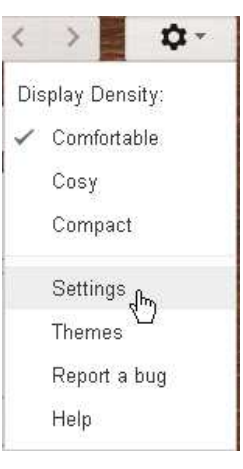

**3.** คลิกแทบ **Accounts** คลิก **Google Account settings**

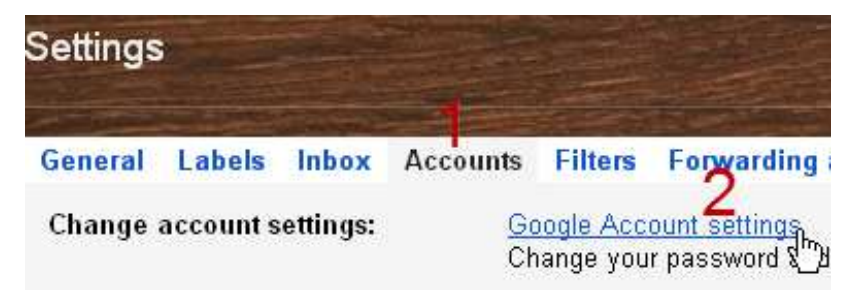

**4.** เมื่อคลิกเข้ามาแล้วจะเจอหน้า Accounts ให้ดูทางด้านช้ายคลิกที่ Security ดังรูป

## **Accounts**

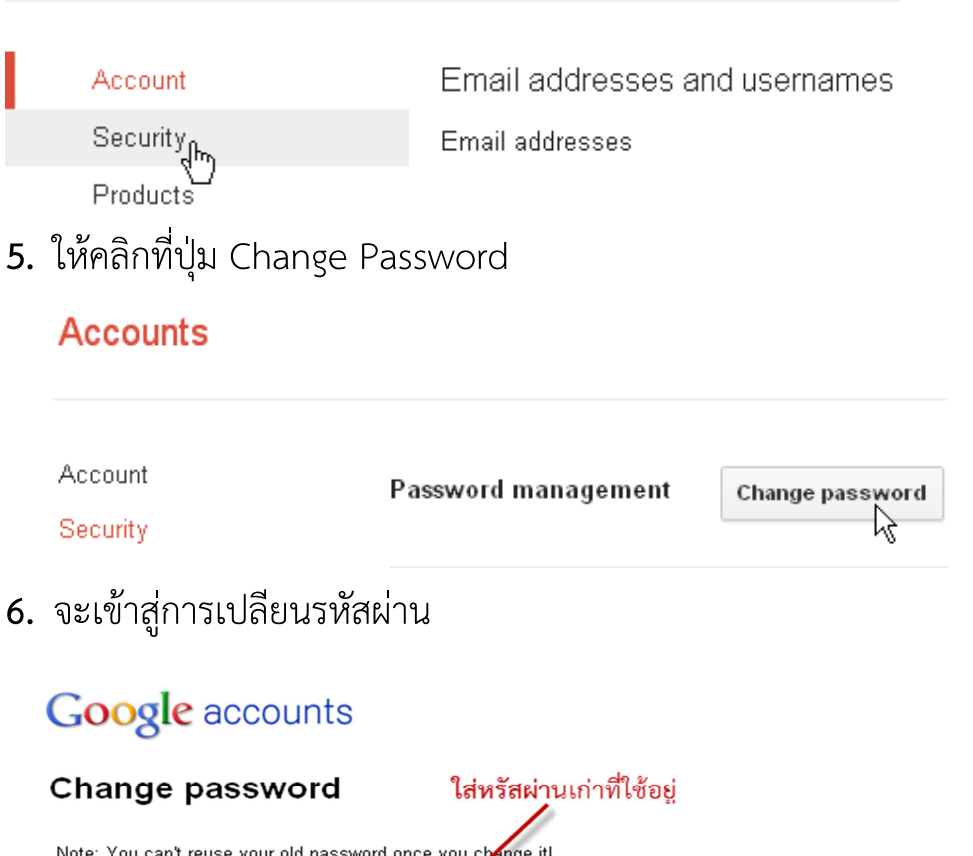

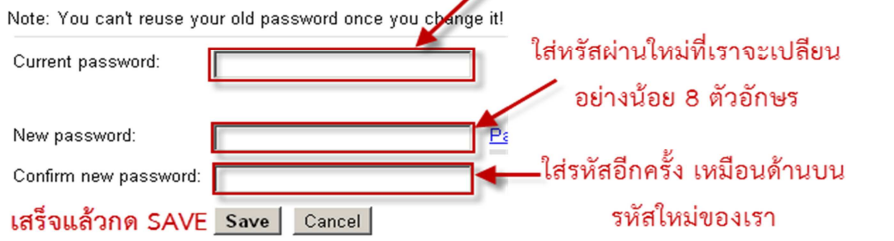

งานสารสนเทศคณะวิศวกรรมศสตร์ http://www.en.rmutt.ac.th/ito/